GETTING STARTED WITH
<br/> **SUND** 

## **Step One : Create an Account**

If you already have an account skip this step. If not click the button below to create an account.

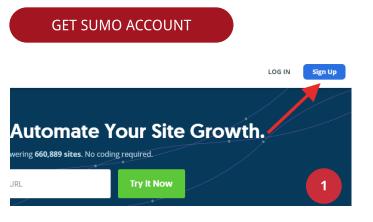

Create your account then click the Sign Up button or sign in via Google!

| Your Site URL:             |   |
|----------------------------|---|
| https://listengine.website | ~ |
| Email Address:             |   |
| gilbert@listengine.website | ~ |
| New Password:              |   |
|                            | ~ |
| Sign Up                    |   |
| OR                         |   |
| G Sign up with Google      | 2 |

**Create Your Sumo Account** 

# **Step Two : Install Sumo**

This guide assumes the installation is on WordPress. If you're using a different platform refer to the resource page.

Note: Website must be Wordpress.org and NOT Wordpress.com

| Search Results Featu                     | red Popular Recommended Favorites                                                                                                    |                       | Keyword 🗸 sumo                                                                                                    |                                  |
|------------------------------------------|----------------------------------------------------------------------------------------------------|-----------------------|----------------------------------------------------------------------------------------------------|----------------------------------|
| SUMO                                     | Free Tools to Automate Your Site<br>Growth<br>Free and easy way to double your email<br>subscribers, plus sharing tools to double your<br>traffic from Facebook, Twitter, Pinterest & more.<br>By SumoMe |                       | WP Rocket Footer JS<br>WordPress plugin to do a better job with your<br>scripts and improve lazy loading. Depends<br>By Derrick Hammer | 4 items Install Now More Details |
| ★★★★★ (543)<br>100,000 + Active Installs |                                                                                                    | 600 + Active Installs | Last Update<br>✔ Compatible with your versi                                                                                            | ed: 3 months ago                 |

1.Login to your website's Wordpress Admin Account.

2. Select **Plugins** > **Add New**. Search Sumo and then click Install Now.

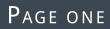

3. Select **Settings** > Installed Plugins. Click on Settings under Sumo.

| Plugins Installed Plugins Add New Editor | Settings   Deactivate   Edit              | Free Tools to automate your site growth from Sumo.com<br>Version 1.27   By SumoMe   View details |
|------------------------------------------|-------------------------------------------|--------------------------------------------------------------------------------------------------|
|                                          | Surbma - Divi Extras<br>Deactivate   Edit | Useful modifications for the Divi Theme.<br>Version 3.4.1   By Surbma   View details             |

#### 4. Click on Connect.

| Please Connect Sumo                                                                                                    |   |
|----------------------------------------------------------------------------------------------------|---|
| Sumo is the #1 plugin to grow your WordPress site.<br>Connect today and you'll grov your traffic, build a massive following, and track your progress. |   |
| Connect                                                                                                    | 3 |

#### 5. Enter your Sumo account credentials.

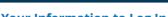

X

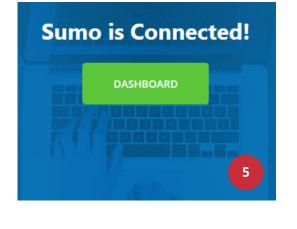

#### **Enter Your Information to Log In**

**SUMO** 

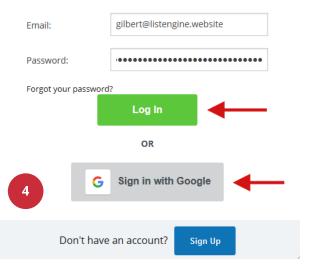

## Done!

Sumo offers a suite of powerful tools that can grow your email list & website. Have a look around the sumo tools or check out the guides below.

# Resources

### List Builder

- <u>Creating List Builder Forms</u>
- <u>Managing List Builder Forms</u>
- <u>Creating A/B Tests</u>
- <u>Managing A/B Tests</u>
- <u>Viewing List Builder Stats</u>
- Features & Capabilities

### Communicate

- <u>Getting Started With Sumo Chat</u>
- <u>Getting Started with Contact</u>
   <u>Form</u>
- <u>Getting Started with Contact</u>
   <u>Form Pro</u>

### Sharing

- Getting Started With Share Pro
- <u>Getting Started With Share</u>

#### Install Instructions

- Installing Sumo on Wordpress
- Installing Sumo on Google Tag Manager
- Installing Sumo on Shopify
- Installing Sumo On BigCommerce
- Installing Sumo on Magento
- Installing Sumo on Prestashop
- Installing Sumo on Squarespace
- Installing Sumo on Clickfunnels
- Installing Sumo on Blogger/Blogspot
- Installing Sumo on Jumpseller
- Installing Sumo on Django
- <u>Installing Sumo on Tumblr</u>
- Installing Sumo on Jimdo
- Installing Sumo on Ruby on Rails
- Installing Sumo on Rainmaker
- Installing Sumo on Joomla
- Installing Sumo on Drupal

#### Email

- <u>Getting Started with Message Center</u>
- Getting Started With Smart Bar (legacy)
- <u>Getting Started With Welcome Mat</u> (legacy)
- <u>Getting Started With Scroll Box (legacy)</u>
- <u>Getting Started With List Builder (legacy)</u>

### Analytics

- <u>Getting Started with Google Analytics</u>
- <u>Getting Started with Content Analytics Pro</u>
- Getting Started with Content Analytics
- <u>Getting Started With Heat Maps Pro</u>
- <u>Getting Started With Heat Maps</u>

- Installing Sumo on Teachable (formerly UseFedora)
- Installing Sumo on Leadpages
- Installing Sumo on Weebly
- Installing Sumo on Volusion
- Installing Sumo on SEOshop
- Installing Sumo On Convertri
- Installing Sumo on Cratejoy
- Installing Sumo Manually
- <u>Website platforms incompatible with</u>
   <u>Sumo</u>